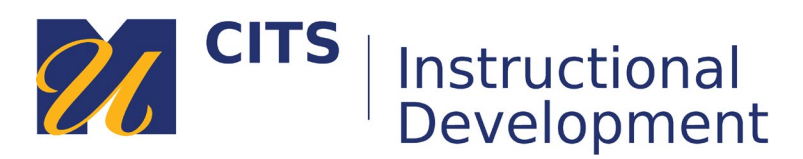

# **Creating Descriptive Hyperlinks in Microsoft Word**

Descriptive hyperlinks provide users with the proper context of where clicking a hyperlink will take them and what type of information they are about to encounter. Screen-reader users navigate websites from link to link; using only the tab key, so providing hyperlink text that provides context is important and necessary. In addition, screen readers read aloud the text on a page as displayed. When hyperlink text is descriptive, screen reader users will hear narrative context instead of listening to a websites URL read in full, letter by letter.

#### Step 1:

In MS Word, decide where you would like your hyperlink to exist. Type a descriptive word or phrase that will become the clickable text. It is best to include the hyperlink in the phrasing of a sentence or title of a section within your document.

#### For example, instead of typing

**https://www.umassd.edu/policies/activepolicylist/academicaffairs/academicintegritypolicyandreport ingform/** type a word or phrase, which provides more context such as, **UMass Dartmouth Student Academic Integrity Policy**.

## Before

For additional information on violations, infractions, and consequences visit the UMass Dartmouth Student Academic Integrity Policy:

https://www.umassd.edu/policies/activepolicylist/academicaffairs/academicintegritypolicyandr eportingform/.

## After

For additional information on violations, infractions, and consequences visit the UMass Dartmouth Student Academic Integrity Policy.

## Step 2:

Open a browser (preferably [Mozilla Firefox](https://www.mozilla.org/en-US/firefox/new/) or [Google Chrome\)](https://www.google.com/chrome/) and visit the website that hosts the information you would like to hyperlink to.

## Step 3:

To obtain the correct web address or link information, select the link you see at the top of the webpage to highlight it and **right-click** it to then select, "Copy" from the pop-up that appears.

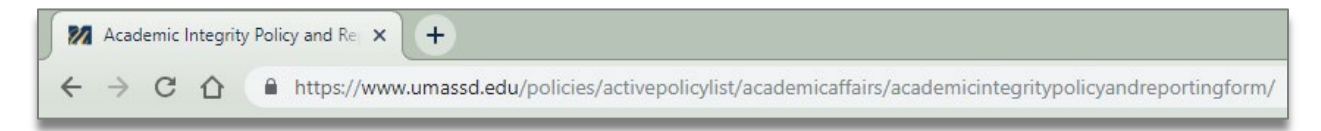

Step 4:

Return to your MS Word document.

Step 5:

Highlight the descriptive word or phrase you would like to set as a clickable hyperlink.

\*For additional information on violations, infractions, and consequences visit the UMass Dartmouth Student Academic Integrity Policy.

## Step 6:

With your word or phrase highlighted, you have two options:

Option 1

- 1. Click the **Insert** tab at the top of your document.
- 2. Click **Hyperlink**.
- 3. Click your cursor in the **Address** box of the pop-up window that appears.
- 4. **Right-click**, then select **Paste** to paste the URL into the **Address** box.
- 5. Click **Ok** to complete your hyperlink.

Option 2

- 1. **Right-click** the highlighted word or phrase in your document.
- 2. Click to select to **Hyperlink**.
- 3. Click your cursor in the **Address** box of the pop-up window that appears.
- 4. **Right-click**, then select **Paste** to paste the URL into the **Address** box.
- 5. Click **Ok** to complete your hyperlink.

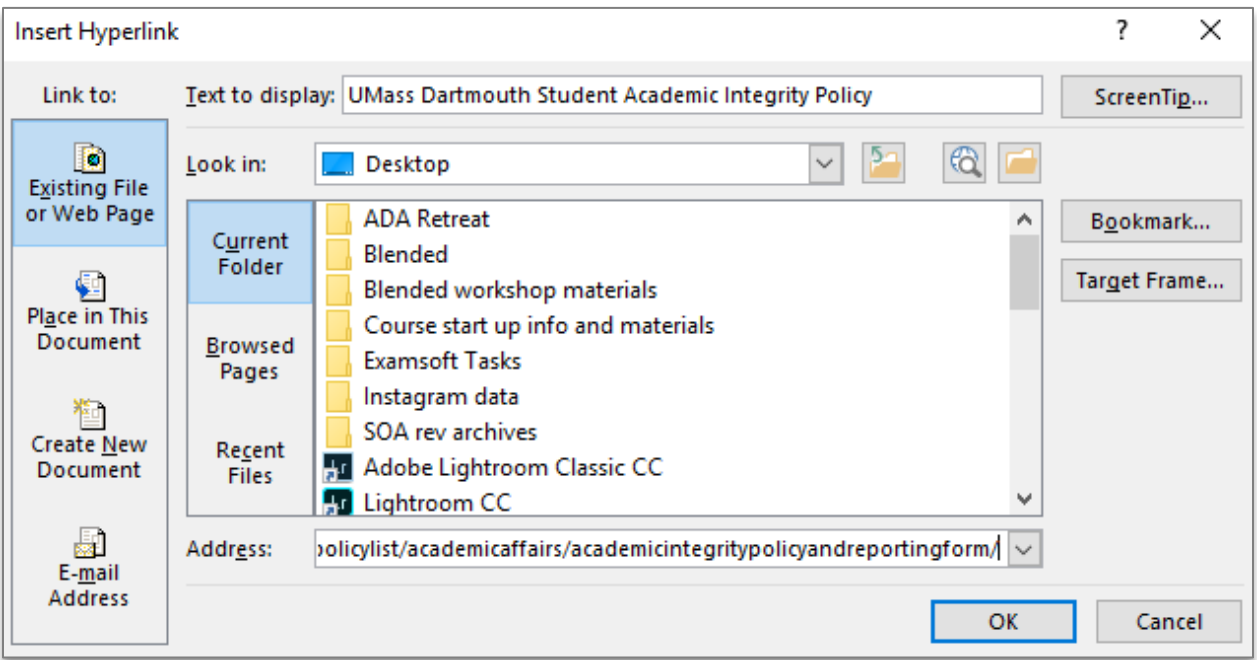